# 金智教育"线上校招"学生操作手册

(基于"今日校招"小程序及"今日校园"APP 皆可使用)

### "今日校招"小程序端

#### 一、学生登录:搜索今日校招小程序

(1)搜索今日校招小程序或通过小程序分享进入小程序,无需下载 APP

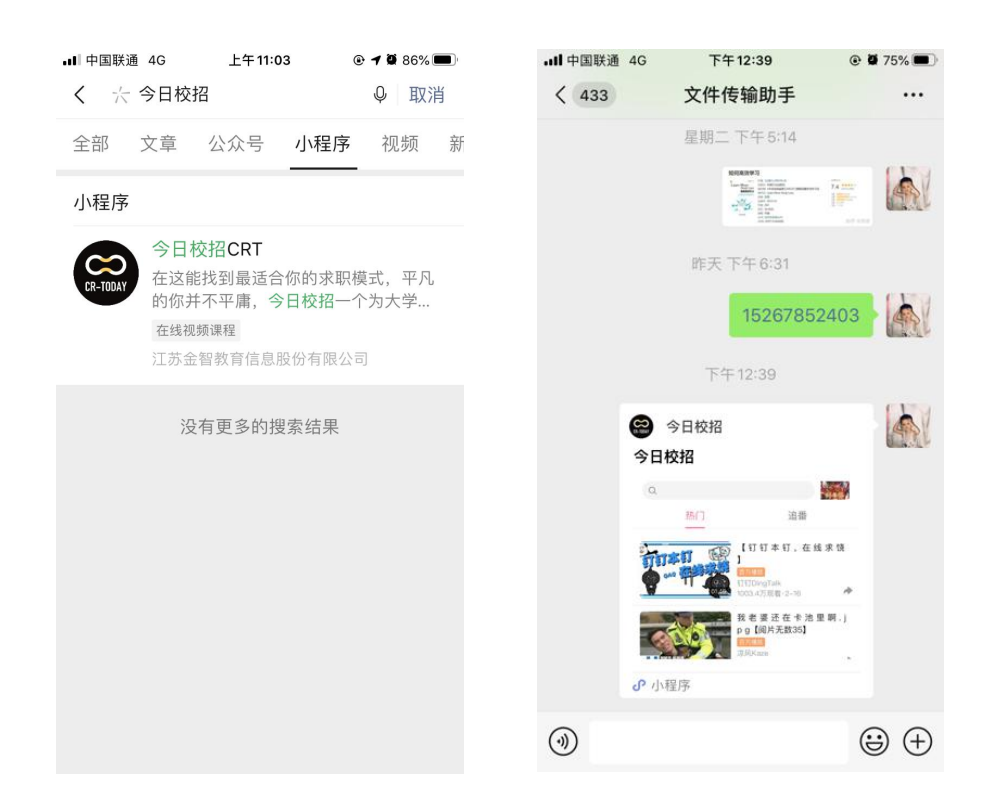

#### 二、学生简历编辑上传

(1)点击小程序左上角的头像,进入个人主页

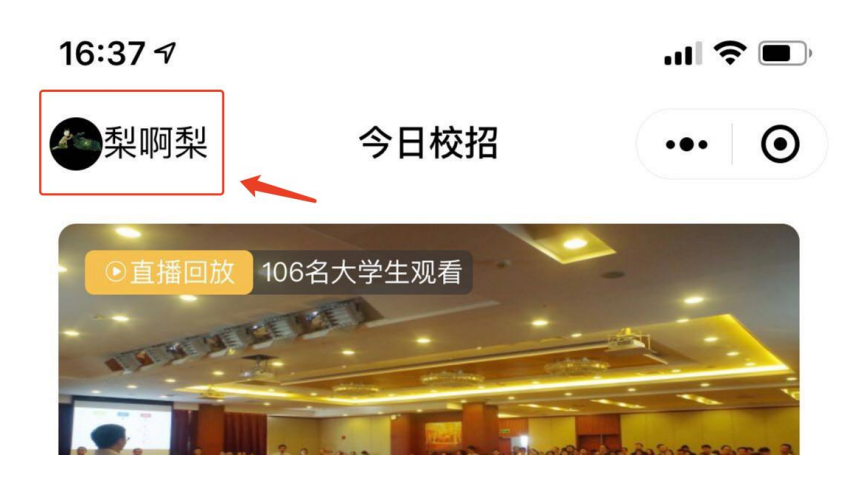

(2)可自行选择【在线简历编辑】或【上传附件简历】

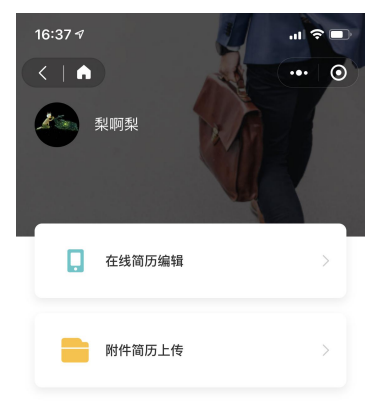

(3)【在线简历编辑】:根据步骤编辑在线简历即可;

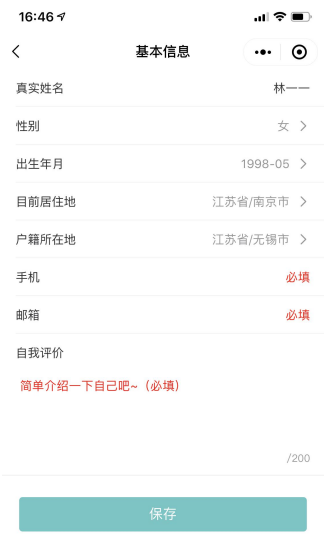

(4)【附件简历上传】:安卓手机可选择本机上传,苹果 ios 目前需要使用电脑上传

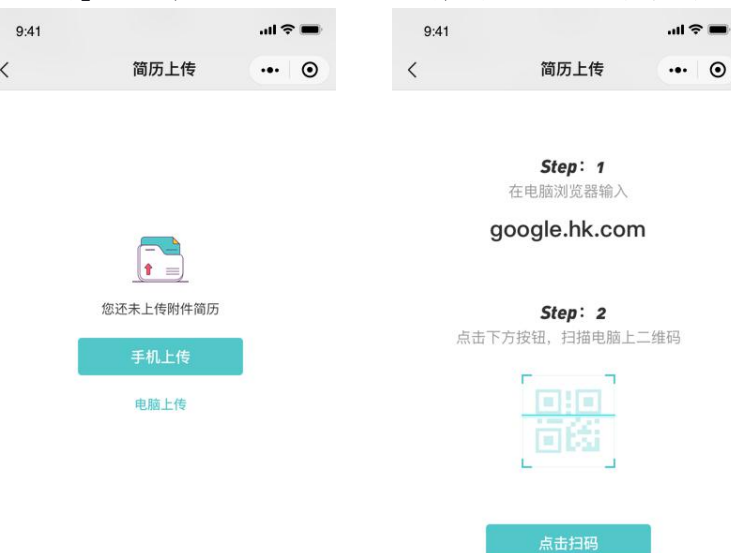

#### 二、观看线上宣讲会

(1)进入观看:查看线上宣讲会内容详情,进入即可观看直播、录播两种形式

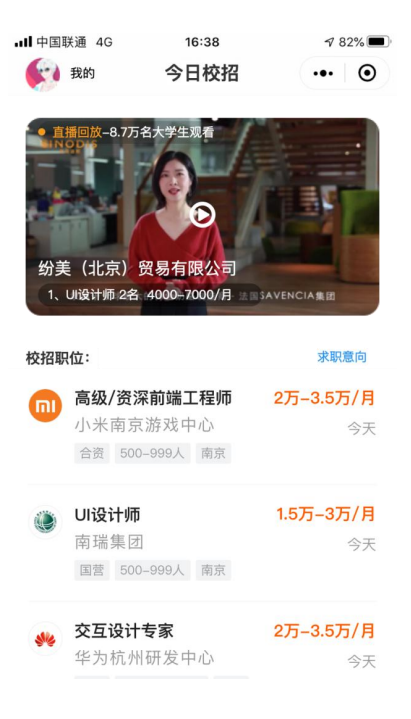

(2)简历边看边投:观看宣讲会时,点击右侧【投简历】,即可展开该企业的简历目 录,点击【职位标题】可进入查看职位详情

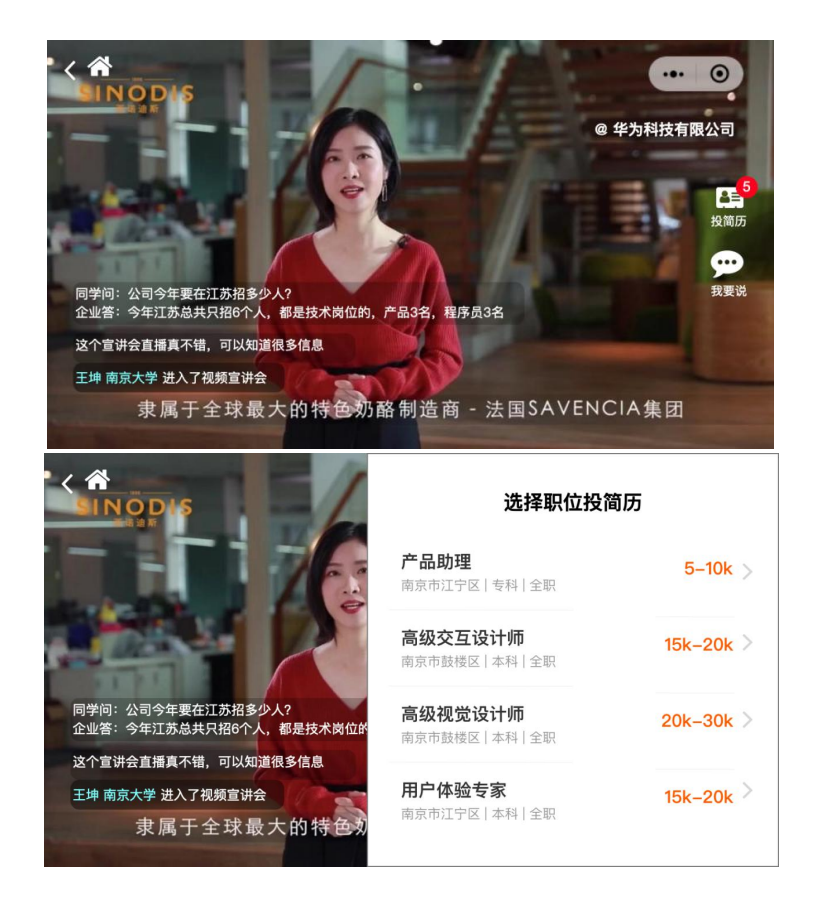

(3)简历投递:进入【职位详情】进行岗位投递,此时需要验证手机号码登录 若您未曾上传过简历,此时将会提示您上传简历,请完善简历后进行投递

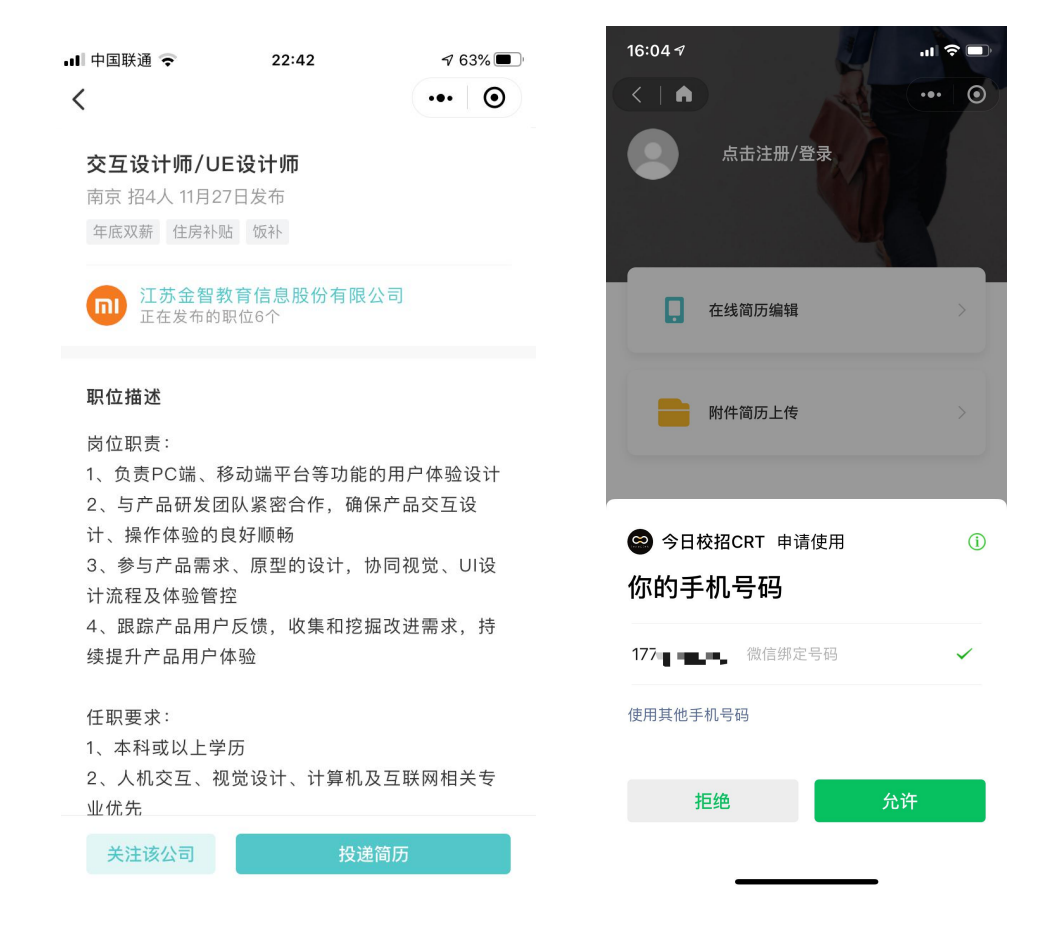

## "今日校园"APP 端

#### 一、"今日校园"学生用户登录

(1)今日校园 APP 首页点击今日校招就可以直接进入招聘版块

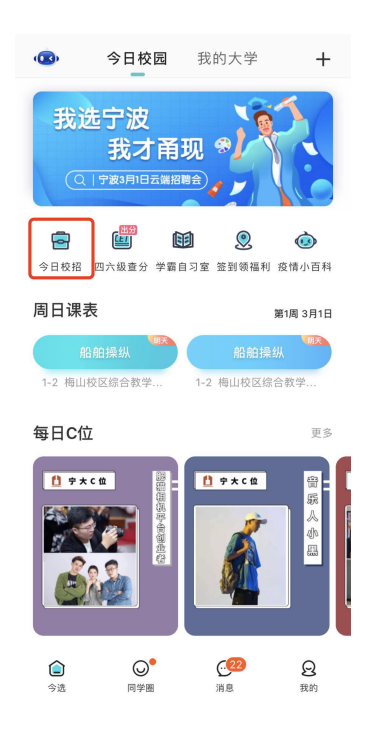

(2)进入今日校招 招聘板块,会有相关的职位推荐,点击右上角个人中心可进 行个人简历编辑,后续可直接投递

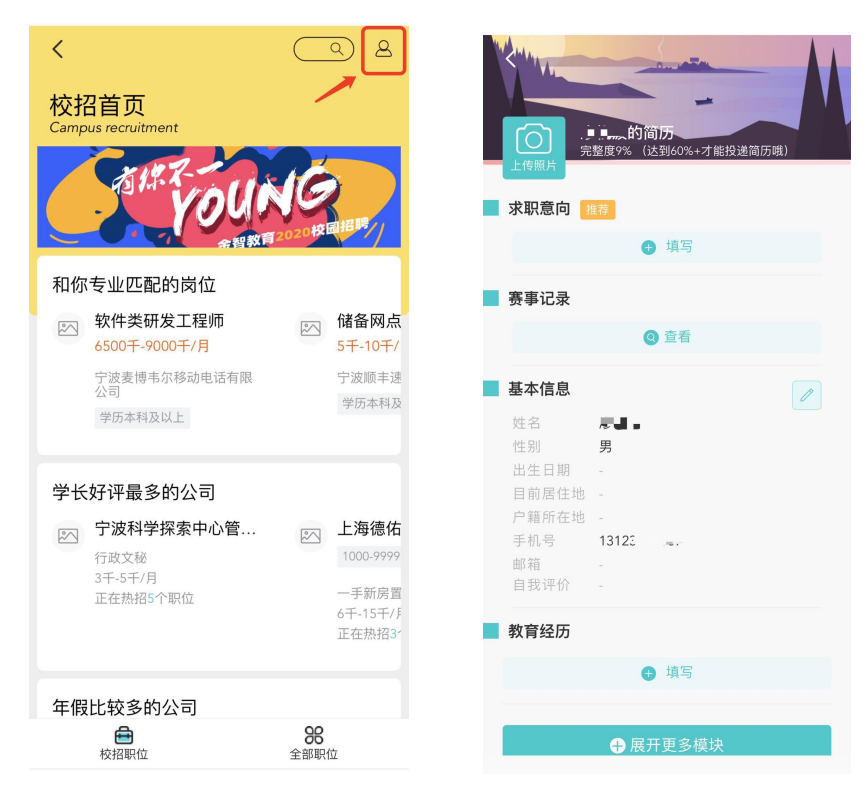

(3)进入全部职位,可根据职位分类或公司分类进行相关招聘信息查看

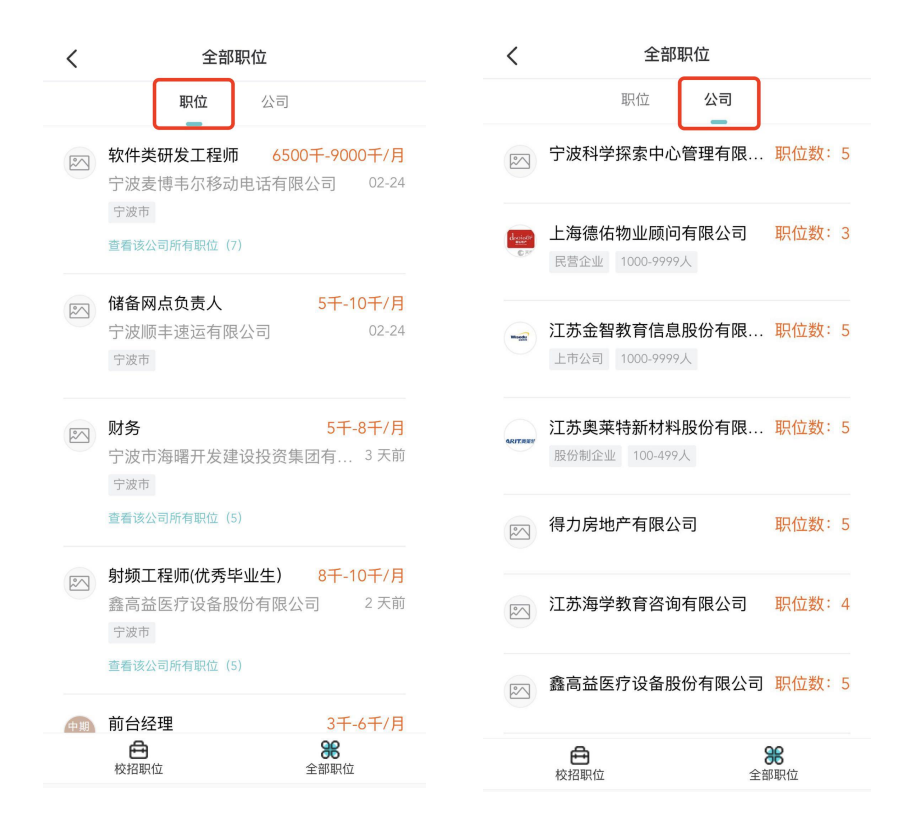

(4) 点击对应公司或对应岗位, 点击投递简历按钮即可完成投递

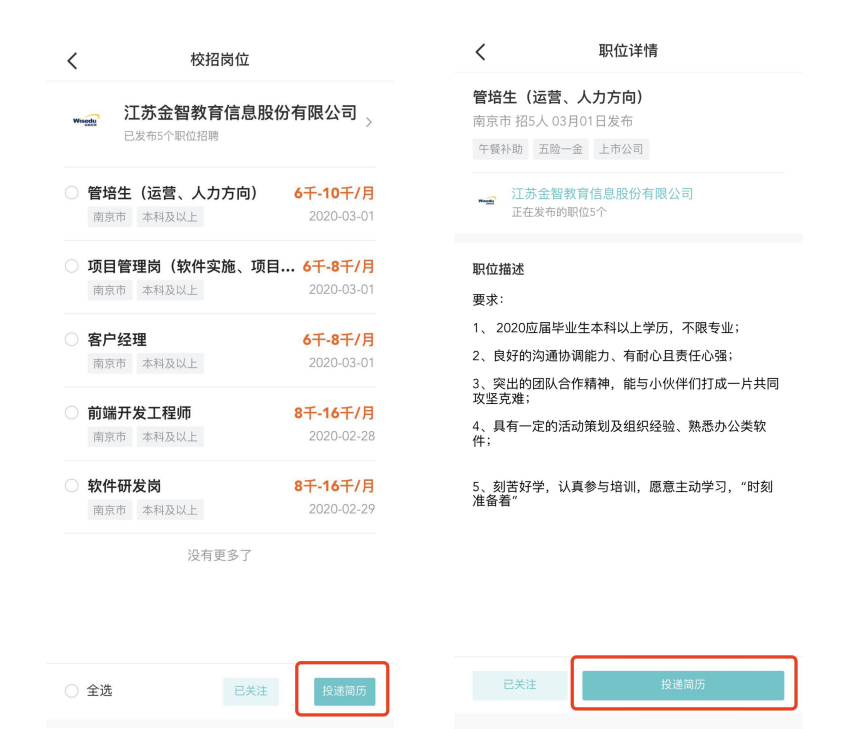